## **Содержание**

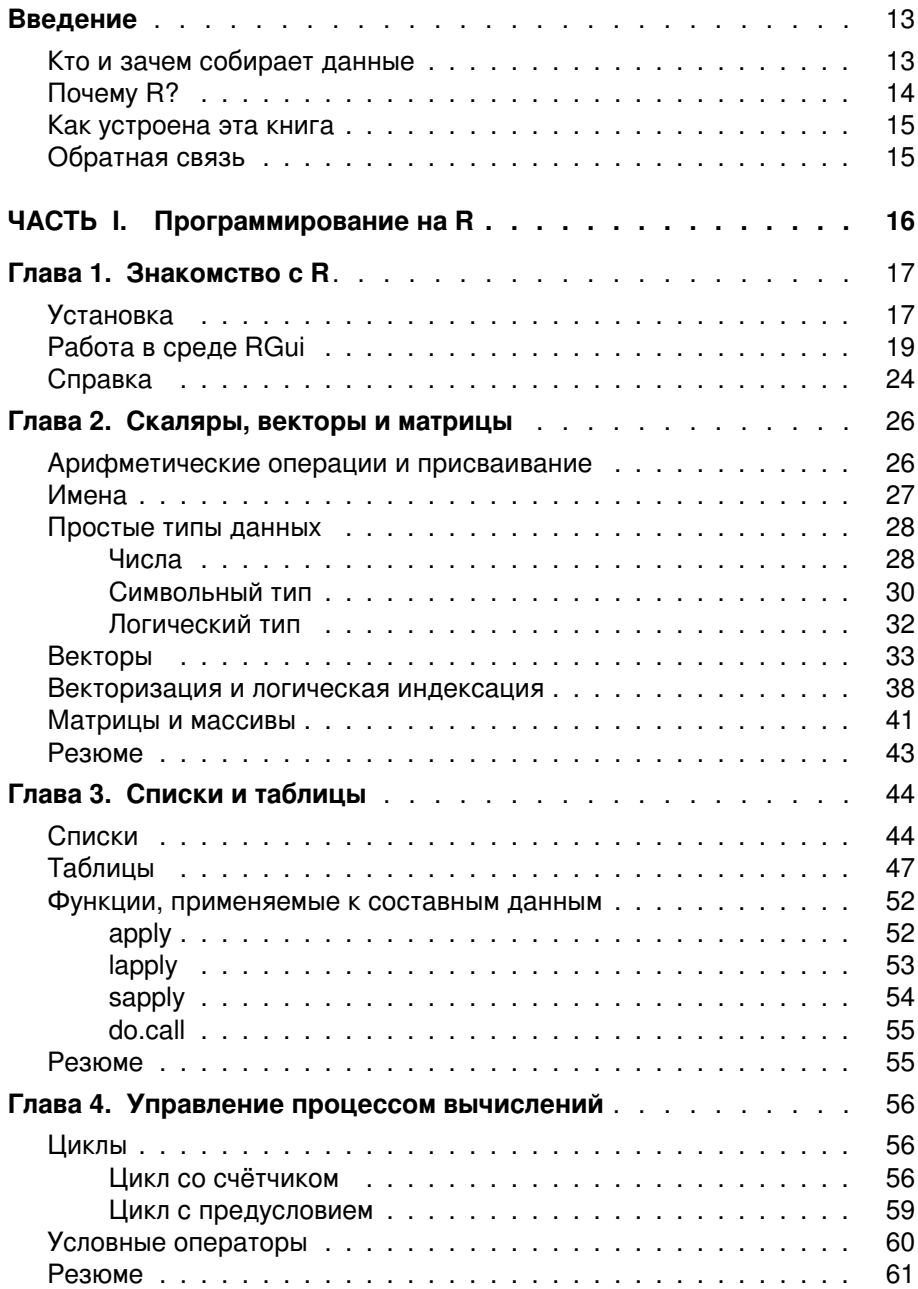

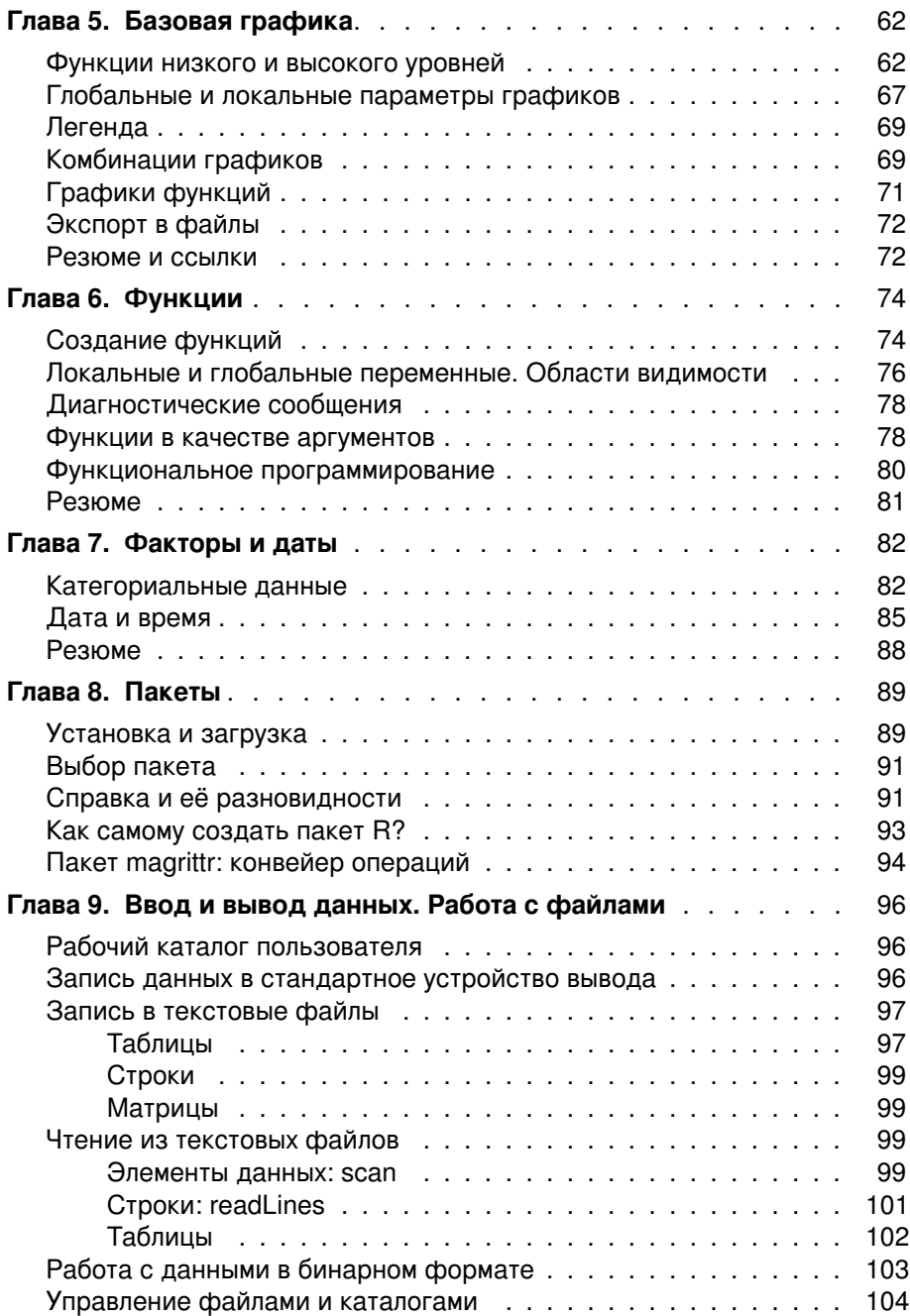

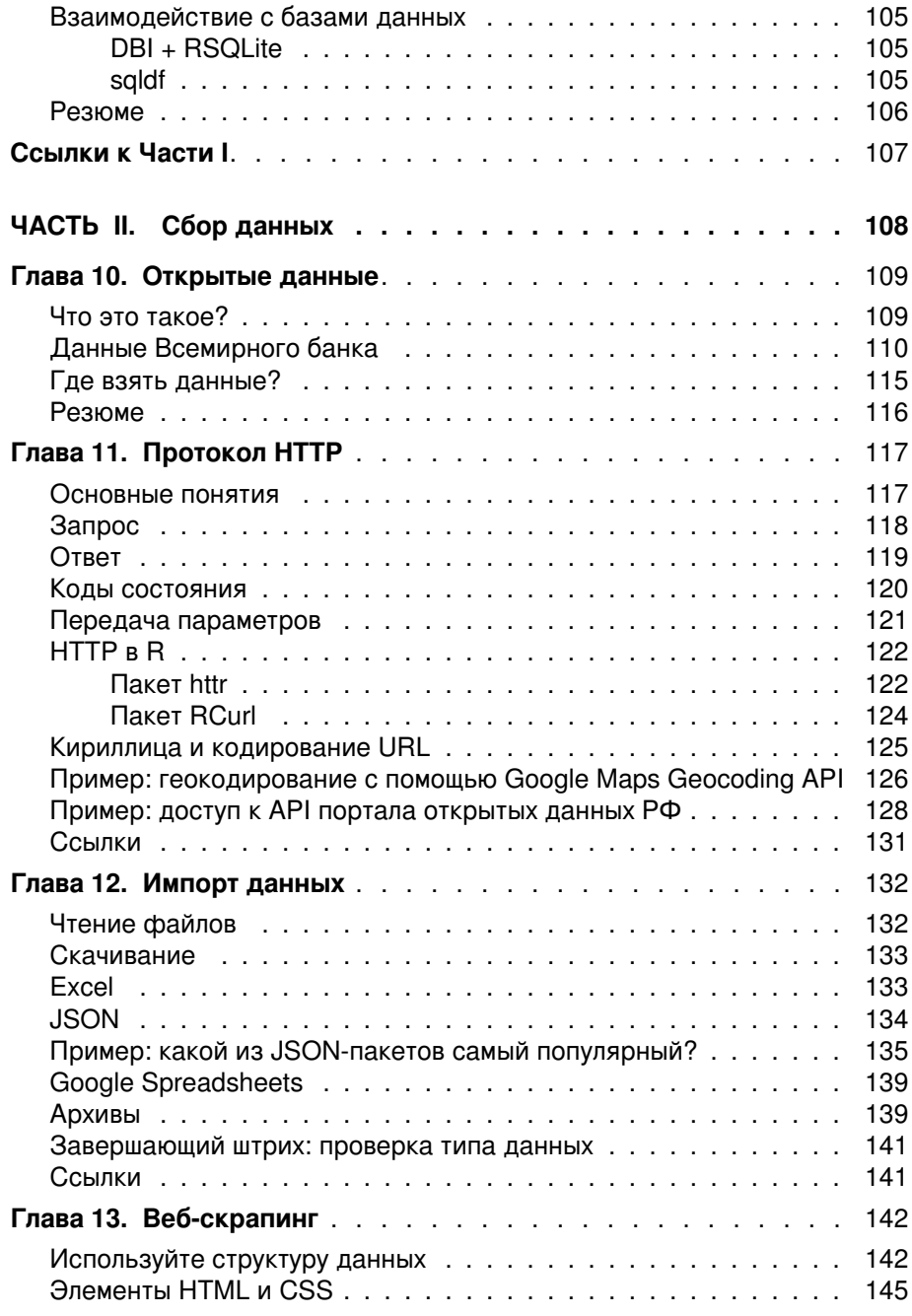

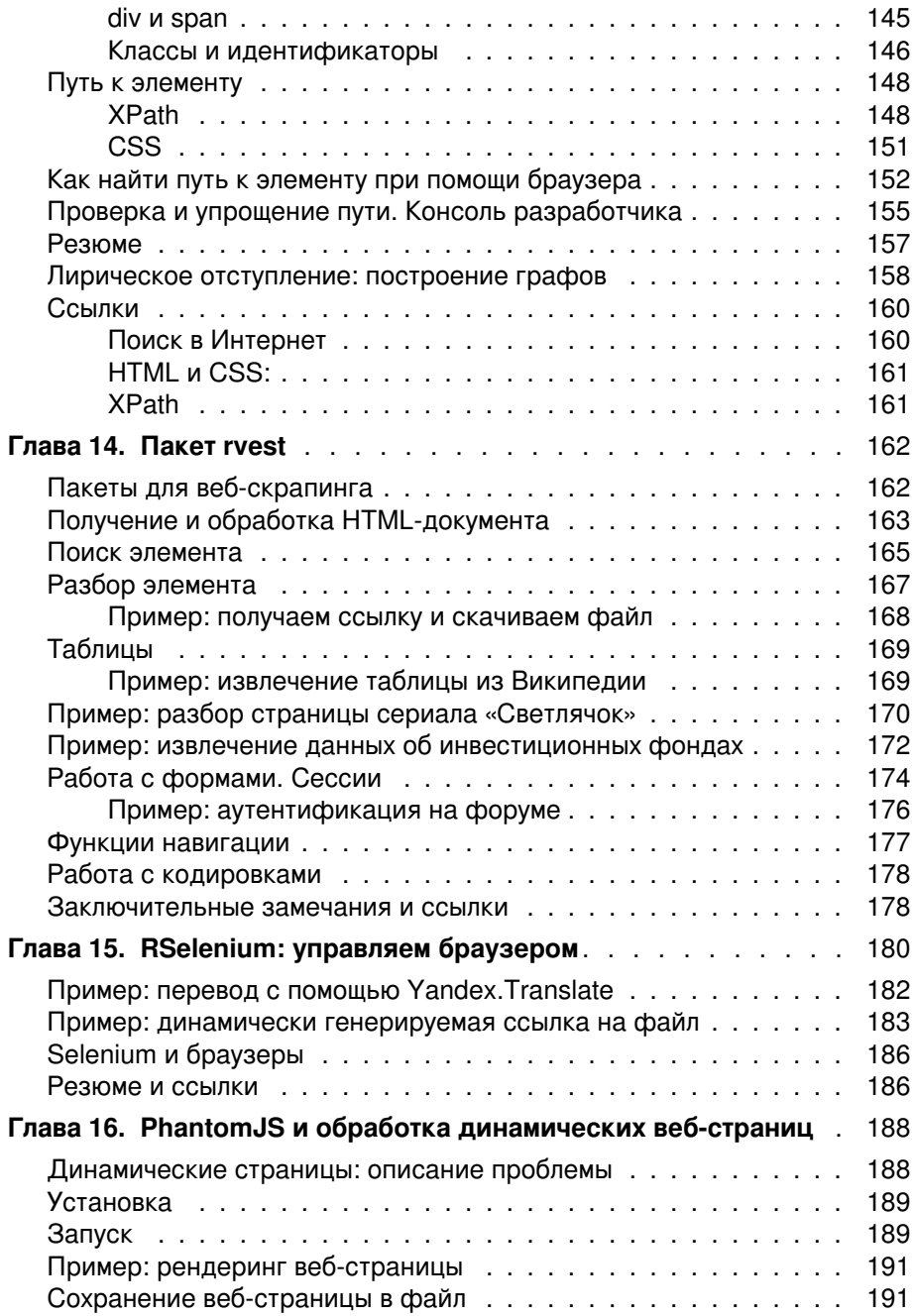

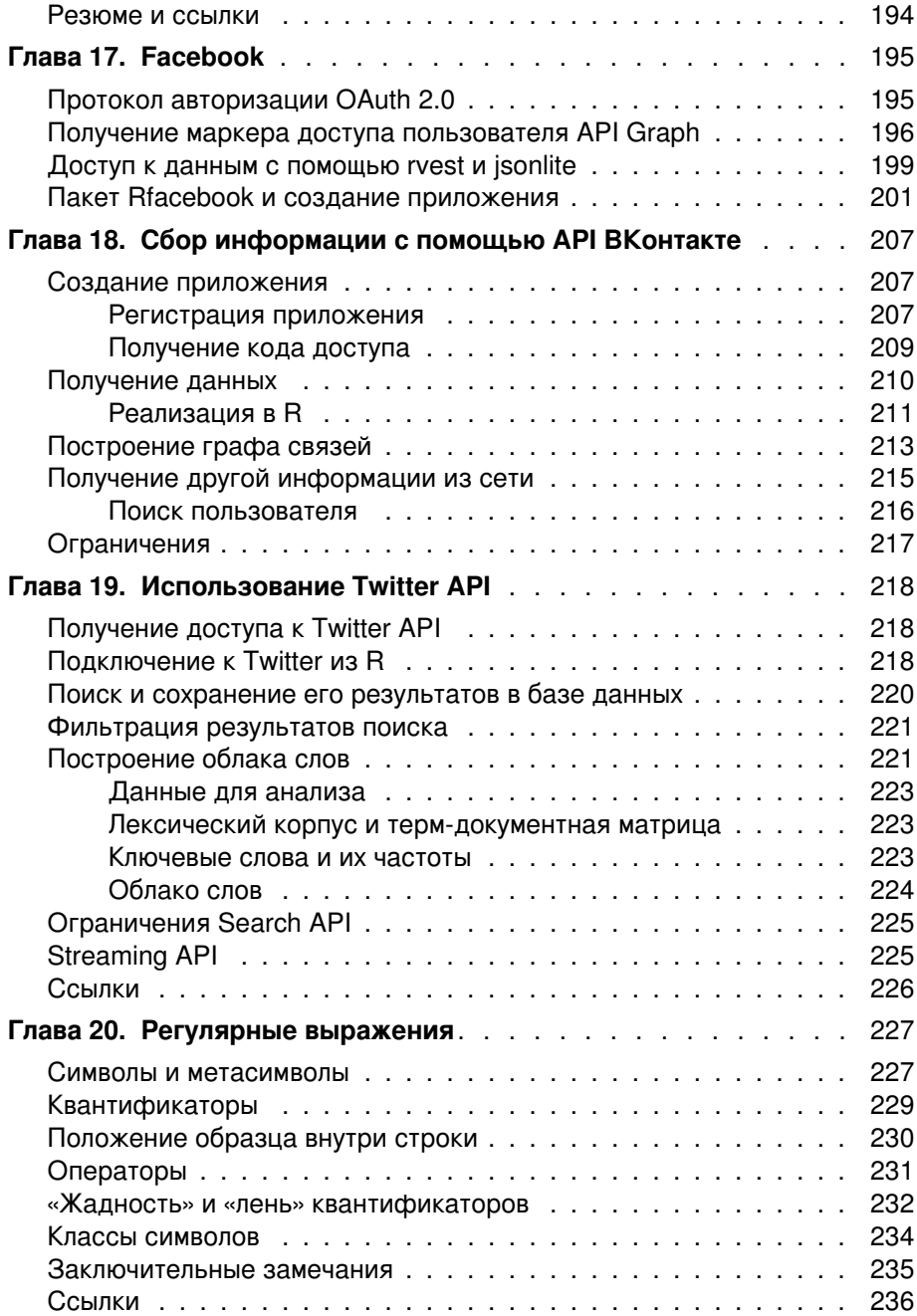

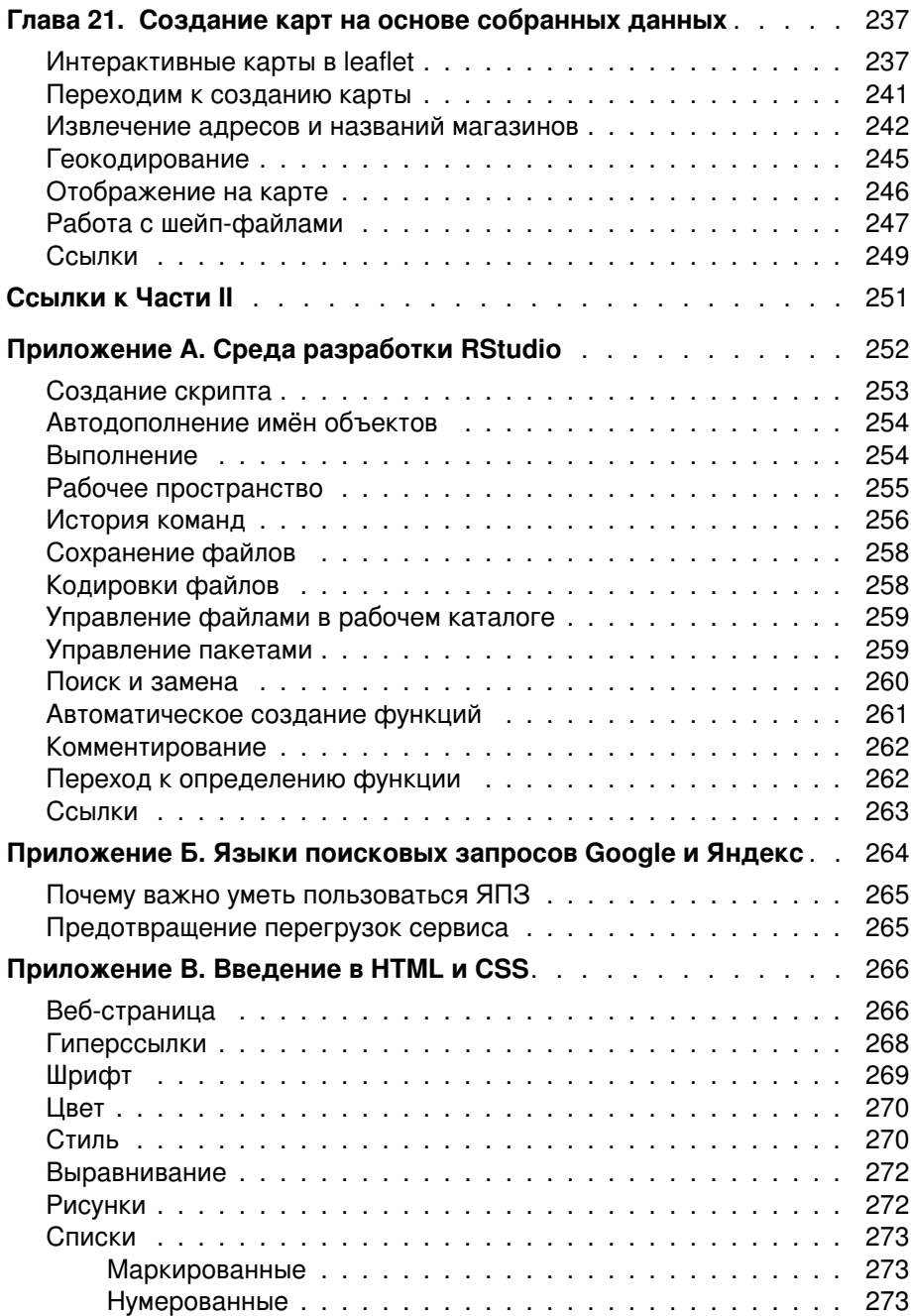

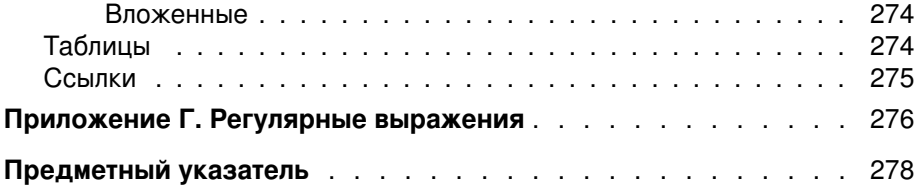

### Введение

Всё, что регистрирует человек и созданные им машины может считаться данными. Фиксируя новое и переводя архивы в цифровую форму, мы с каждым днём производим всё больше данных. Часть из них собрана в специальных хранилищах. Например, UN Comtrade содержит официальную статистику по международной торговле. Использовать такие данные довольно легко, достаточно лишь получить доступ к их хранилищу.

Но гораздо чаще случается так, что данные разбросаны по всему Internet на многочисленных страницах онлайновых магазинов, заметках в социальных сетях, логах серверов и т. п. Прежде чем начать работать с такими данными, их необходимо собрать и сохранить в пригодном для анализа виде. Решению этих вопросов и посвящена данная книга.

### Кто и зачем собирает данные

Круг специалистов, работа которых так или иначе связана со сбором данных, весьма обширен. Судите сами.

Сбор данных является предварительным этапом в data mining - «интеллектуальном анализе данных» или же «добыче данных». Data mining можно трактовать весьма широко - как анализ данных вообще, и более узко, как обнаружение скрытых закономерностей в (больших объемах) данных.

Весьма близко к data mining находится машинное обучение (machine learning). Обе дисциплины пользуются одними и теми же методами, так что чёткой границы между ними провести нельзя. Несколько упрощая можно сказать, что data mining больше интересуется получением закономерностей, а машинное обучение - их использованием. Пользуясь собранными данными машинное обучение решает задачи классификации (например, фильтрации спама или выработки рекомендаций на основе мнений пользователей со сходными запросами), прогнозирования, кластеризации (например, сегментации рынка), выявления аномальных наблюдений и т. п.

Сбор информации о конкурентах, например, мониторинг их ценовых предложений является одной из задач бизнес-аналитики. Сходные задачи, но несколько в другом контексте решает open source intelligence - разведка по открытым источникам данных, которая отвечает за поиск, сбор и анализ информации из общедоступных источников. Ещё одна близкая область деятельности - business intelligence. Несмотря на наличие «intelligence» (англ. разведка') в названии, она предполагает не столько слежение за конкурентами, сколько за бизнес-процессами в собственной организации.

В отличие от предыдущих дисциплин, где результатами анализа данных пользовались лишь отдельные организации, новое направление в журналистике - журналистика данных (data-driven journalism) проводит своих исследования в хранилищах данных для информирования публики.

Одним из крупнейших поставщиков общедоступной информации являются социальные сети. В них люди размещают свои анкетные данные, делятся новостями, личными фотографиями, вкусами (лайкая что-нибудь или вступая в какую-либо группу), кругом своих знакомств. Причём всё это делается по доброй воле, подчас не задумываясь о возможных последствиях. Поэтому данные из социальных сетей, добываемые с помощью social media mining активно используются для проведения социологических и маркетинговых исслелований.

Собранные сведения, имеющие географическую привязку, могут пригодиться в геоинформатике. Если раньше основными источниками данных для геоинформационных систем (ГИС) являлись наземная съёмка и результаты дистанционного зондирования Земли, то теперь к ним присоединилась информация, поставляемая многочисленными «людьми-датчиками», отправляющими со своих смартфонов фотографии в Instagram, оставляющих заметки в Facebook, твиты в Twitter и т.п.

К специалистам указанных выше профессий нужно добавить ещё специалистов будущих - студентов, добывающих информацию для своих курсовых и дипломных работ. Всем им, а также просто любопытствующим, эта книга может оказаться полезной.

### Почему R?

Заниматься сбором данных можно и на чистом С. В конце концов, большинство библиотек, использующихся при сборе данных, написано именно на этом языке. В качестве примера назовём библиотеки libcurl и libxml2. Но...

Если от языка программирования вам хочется большего «дружелюбия», то можно использовать Python. В нём существует множество пакетов, предназначенных как для сбора, так и для анализа данных. Поэтому, рассматривая ту или иную задачу, мы будем ещё не раз упоминать о Python - как об альтернативном инструменте для её решения.

Но использовать мы будем R. Если Python - это всё-таки язык общего назначения, снабжённый нужными библиотеками, благодаря чему он способен трансформироваться в инструмент для анализа данных, то пакет R в буквальном смысле слова создан статистиками и для статистиков. Поэтому задачи сбора данных в этом языке реализуются наиболее прямолинейно, что позволяет быстрее добиваться результатов, не отвлекаясь на тонкости программирования.

Но и после того как данные собраны, пакет R сопровождает пользователя на протяжении всего цикла их анализа - от предварительной обработки

данных до получения окончательных результатов и представления их на графиках – вплоть до оформления текстов статей полиграфического качества. Кстати, эти строки также набраны в R.

### **Как устроена эта книга**

Основной материал книги разделён на две части. В первой части (к ней относятся главы  $1-9$ ) дано краткое введение в  $R$  – описание среды разработки, языка и основных пакетов-расширений.

Вторая часть (главы 10–21) посвящена непосредственно сбору данных: работе с открытыми данными (глава 10), извлечению данных из веб-страниц (главы 13–16) и из социальных сетей (главы 17–19). Главы 11, 12 и 20 рассматривают необходимые технические вопросы: протокол HTTP, функции импорта данных различных форматов и регулярные выражения. Завершается рассказ в главе 21 – созданием карт на основе собранных данных.

В конце каждой части приведены ссылки на литературу и веб-ресурсы.

Кроме этого, в приложениях содержится: описание среды разработки RStudio (Приложение А), команды поисковых сервисов Google и Яндекс (Приложение Б), введение в язык разметки HTML (Приложение В) и сводка регулярных выражений (Приложение Г).

#### **Обратная связь**

Ваши вопросы и конструктивную критику по содержанию книги присылайте по электронному адресу: *[dkhramov@mail.ru](mailto:dkhramov@mail.ru)*.

Новости, связанные со сбором данных, файлы примеров, список замеченных ошибок, а также ответы на вопросы читателей можно найти на сайте книги: *[http://dkhramov.dp.ua/Comp.DataGathering](http://dkhramov.dp.ua/Comp/DataGathering)*

## Часть  $\blacksquare$ **ПРОГРАММИРОВАНИЕ HAR**

# $\Gamma$ AR<sub>2</sub>

## **Знакомство с R**

В этой главе мы установим R и научимся пользоваться средой разработки RGui. По пути решим простую, но весьма распространённую задачу - построим график функции.

### Установка

Рассмотрим способ установки R, который подойдёт для любого типа операционных систем, поддерживаемых пакетом: Linux, Мас или Windows. В случае Windows этот путь - единственный, для Linux и Mac проще воспользоваться менеджером пакетов соответствующей системы.

Чтобы установить R, зайдём на его официальный сайт и выберем интересующую версию программы. Сам R, документация к нему и дополнительные пакеты распространяются через сеть ftp- и web-серверов, называемую CRAN (Comprehensive R Archive Network). Поэтому следующим шагом будет выбор одного из более чем шести десятков зеркал CRAN. После этого, указав тип операционной системы, скачиваем дистрибутив R.

Запустим инсталляционный файл и будем следовать указаниям программы-установщика. Единственный момент, который потребует вашего внимания - выбор разрядности операционной системы (рис. 1.1).

После установки, запустим программу. В Linux и Mac, по умолчанию, R работает в консоли. Кроме того, вместе с пакетом поставляется графический интерфейс. В Linux он основан на связке Tcl/Tk и запускается командой: R -- gui=Tk. В Мас встроенный графический интерфейс для R называется R.app.

Версия R для Windows поставляется с графической оболочкой RGui (рис. А.5), которую мы и рассмотрим в дальнейшем.

Заметим, что работа со всеми указанными выше графическими оболочками выглядит примерно одинаково.

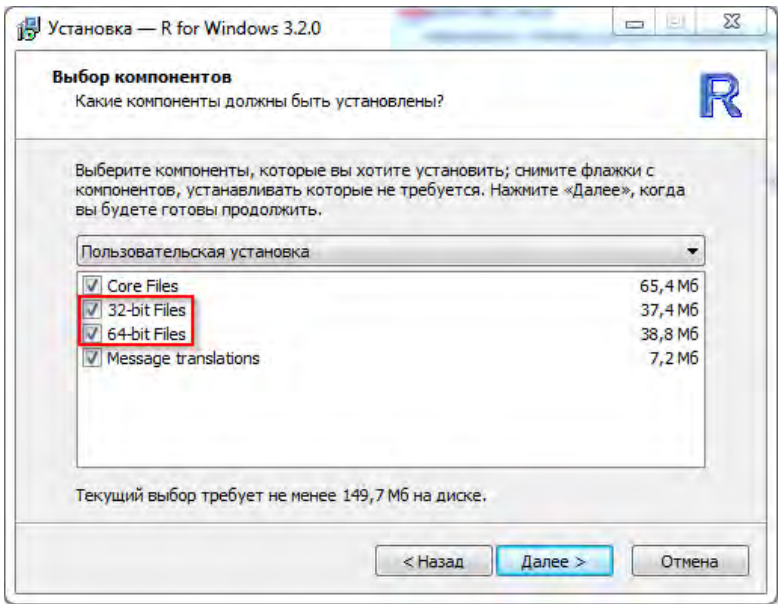

#### **Рис. 1.1** ❖ Выбор компонентов в ходе установки R под Windows

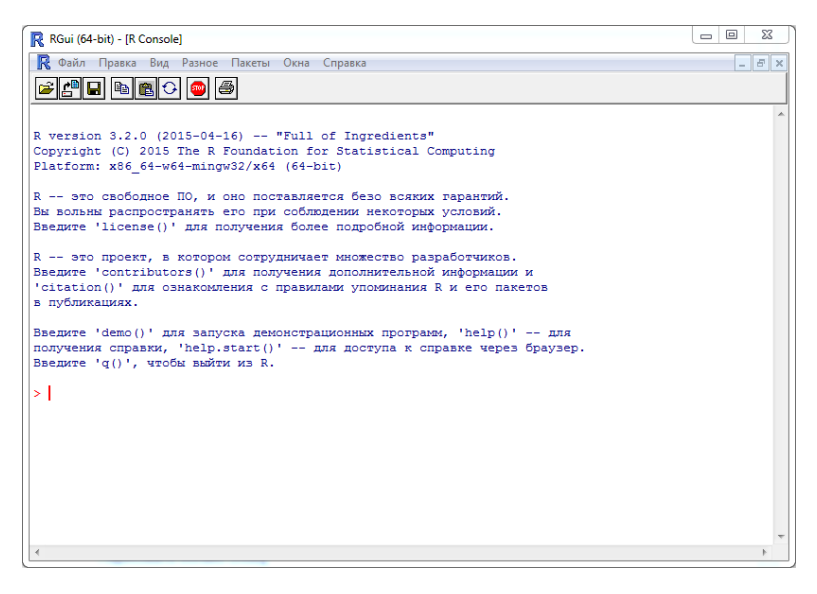

**Рис. 1.2** ❖ Консоль R в графической оболочке RGui (Windows)

### Работа в среде RGui

RGui – это стандартная графическая оболочка R под Windows, являющаяся простейшей средой разработки. Она быстро загружается и достаточно удобна в использовании. В RGui есть три вида окон:

- консоль:
- редактор скриптов;
- окно графического устройства.

Команды R вводятся в консоли (рис. А.5) после приглашения пользователя (значка '>') и отправляются на выполнение нажатием *Enter*.

Управление консолью:

- дополнение команды  $Tab;$
- перемещение по истории команд клавиши со стрелками;
- прекращение выполнения команды *Esc*;
- переключение в другое окно  $Ctrl + Tab$ ;
- очистка консоли  $Ctrl+L$ ;

Для создания собственных программ (скриптов)<sup>1</sup> удобнее использовать не консоль, а редактор (рис. 1.3).

Открыть его можно в меню Файл/Новый скрипт. Первое окно открывается с помощью меню, последующие – так же или комбинацией клавиш  $Ctrl+N$ .

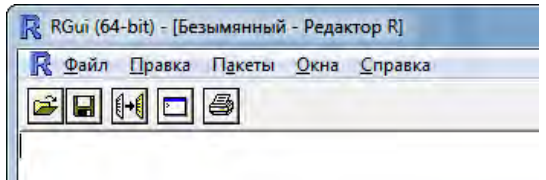

Рис. 1.3 ♦ Интерфейс редактора кода в RGui

Обратите внимание на то, как изменилась панель инструментов по сравнению с консолью (рис. А.5).

В качестве примера построим график синусоиды:

```
x \leq -\text{seq}(-\text{pi}, \text{pi}, .1)<br>y \leq -\text{sin}(x)plot(x, y)
```
В первой строке формируется одномерный массив (вектор) *х*-координат, значения которых изменяются от  $-\pi$  до  $\pi$  с шагом 0.1. Этот массив сохраняется в переменной х. Комбинация символов <- обозначает операцию присваивания

 $^1\rm{M}$ ы используем термины «скрипт» и «программа» как синонимы.

Во второй строке создаётся вектор y, состоящий из синусов элементов вектора x.

Наконец, в третьей строке функция plot строит требуемый график.

В редакторе можно набирать команды и выполнять их как по одной, так и целыми блоками, с помощью комбинации *Ctrl+R* (на панели инструментов также есть соответствующая кнопка). Например, можно выделить весь скрипт – *Ctrl+A* и отправить его на выполнение *Ctrl+R* (рис. 1.4).

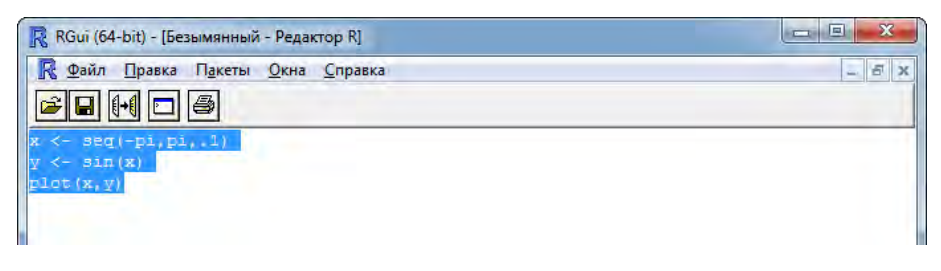

**Рис. 1.4** ❖ Выделенную часть кода можно отправить на выполнение комбинацией клавиш *Ctrl+R*

В результате получим графическое окно с построенным в нём графиком синусоиды (рис. 1.5). По терминологии R окна, в которых строятся графики, и файлы, в которых эти графики сохраняются, вместе называются *графическими устройствами*.

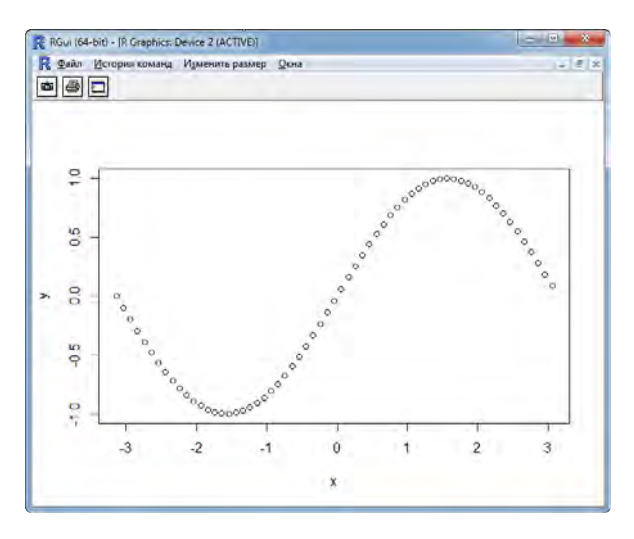

**Рис. 1.5** ❖ Графическое устройство в RGui

Вернуться к консоли можно нажатием кнопки на панели инструментов (рис. 1.6) или при помощи *Ctrl+Tab*.

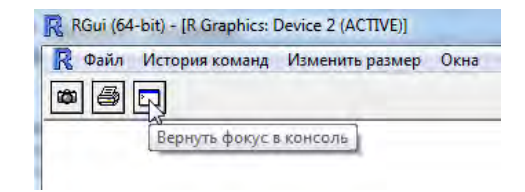

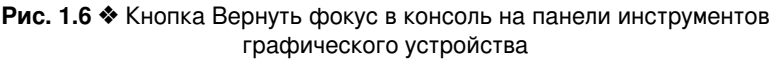

Управление окнами при помощи меню Окна показано на рис. 1.7.

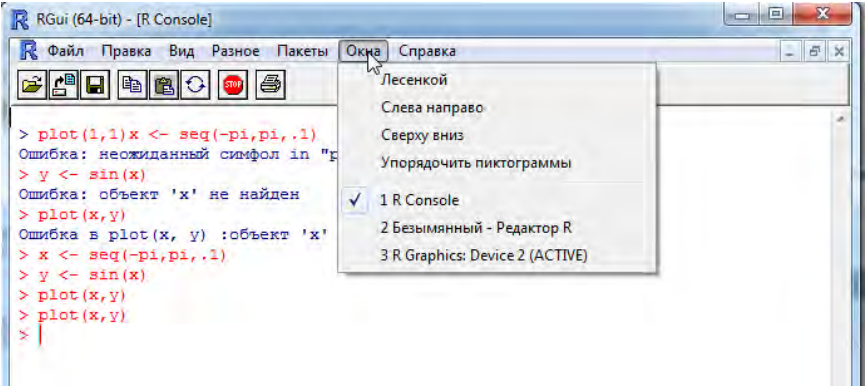

**Рис. 1.7** ❖ Управление окнами с помощью меню Окна

Сохранить скрипт можно при помощи команд Сохранить или Сохранить как... меню Файл редактора или соответствующей кнопки на его панели управления.

Заметим, что скрипты R, объединённые общей темой, удобно держать в отдельном каталоге.

Выйти из R можно, вызвав в консоли q() или воспользовавшись меню Файл/Выйти.

При выходе из RGui, среда предложит сохранить рабочее пространство (рис. 1.8).

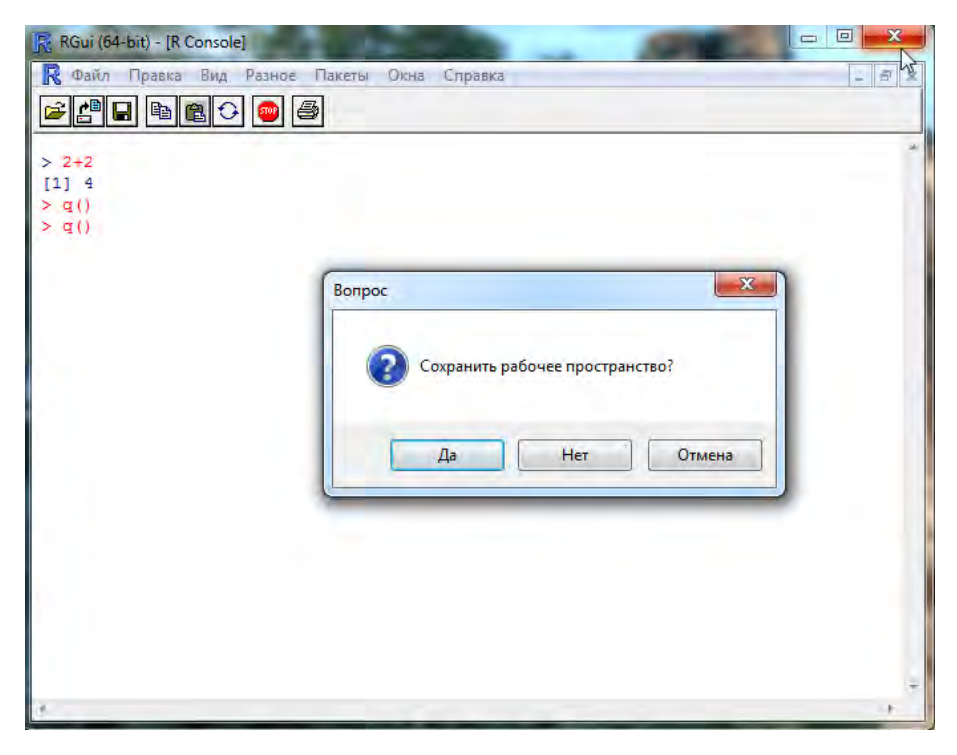

Рис. 1.8 <sup>♦</sup> Сохранение рабочего пространства по выходу из RGui

Рабочее пространство (workspace) - это область оперативной памяти, в которой хранятся все созданные пользователем объекты (векторы, матрицы, таблицы, списки, функции и т. п.). Сохранение рабочего пространства в файи его последующая загрузка в новом сеансе работы ле  $\mathbf{c}$ R (Файл/Загрузить рабочее пространство...) позволяют продолжить работу с того места, где она была прервана. При этом сохраняются значения всех переменных, вычисленные на прошлом сеансе работы.

Просмотреть список объектов в рабочем пространстве можно при помощи функции 1s. Вызовем её в консоли

 $> 1s()$ 

и получим в результате

## [1] " $x''$  " $y''$ 

Действительно, в памяти сейчас хранятся векторы координат синусоиды.

Два символа решётки (##) указывают на то, что далее идёт результат выполнения программы (в консоли они не отображаются, см. рис. 1.9). Смысл единицы ([1]) станет ясен в следующей главе.

Другие команды управления рабочим пространством:

```
# Сохранить рабочее пространство в файл .RData в текущем рабочем каталоге
save.image()
# Сохранить заданные объекты в файле
save(object_list, file="myfile.RData")
# Загрузить образ рабочего пространства
load("myfile.RData")
# Очистить рабочее пространство
rm(list=ls())
```
Символ # открывает строку комментария.

Сохранить или загрузить образ рабочего пространства можно при помощи меню Файл. Следует иметь в виду, что это меню, как и любое другое в RGui, просто запускает на выполнение соответствующие функции R.

Например, команда меню Файл/Сохранить рабочее пространство... вызывает функцию save.image и результат этого вызова можно увидеть в консоли (рис. 1.9).

```
> x < - seq(-pi, pi, .1)
> v \le - \sin(x)> plot (x, y)>1s()11 - 2x - 2y> save.image("C:\\Users\\Admin\\Documents\\myimage")
\geq
```
**Рис. 1.9** ❖ Команда меню Файл/Сохранить рабочее пространство... представляет собой вызов функции save.image

Клавиши со стрелками вверх и вниз позволяют перемещаться по списку выполненных ранее команд – *истории команд*. Историю команд также можно сохранить в файл на диске.

```
# Вывод истории команд
history() # выводит список 25 последних выполненных команд
                           history(max.show=Inf) # выводит все выполненные в сессии команды
# Сохранить историю команд
savehistory(file="myfile") # по умолчанию, ".Rhistory"
# Загрузить историю команд
loadhistory(file="myfile") # по умолчанию, ".Rhistory"
```
Помимо RGui, для R существуют другие, более продвинутые среды разработки, например, [R Commander](http://www.rcommander.com/) или [RStudio.](http://www.rstudio.com/) Также, как и сам R они являются кроссплатформенными и распространяются свободно. Заметим, что хотя возможностей у этих сред гораздо больше, они дополняют возможности RGui, но не перечёркивают их. Так что навыки работы с RGui пригодятся и при работе в более совершенной среде.

### **Справка**

Верхний пункт меню Справка (в консоли – это Консоль, в редакторе скриптов, соответственно, Редактор) даёт короткую подсказку по работе с соответствующим окном. Справка для редактора показана на рис. 1.10.

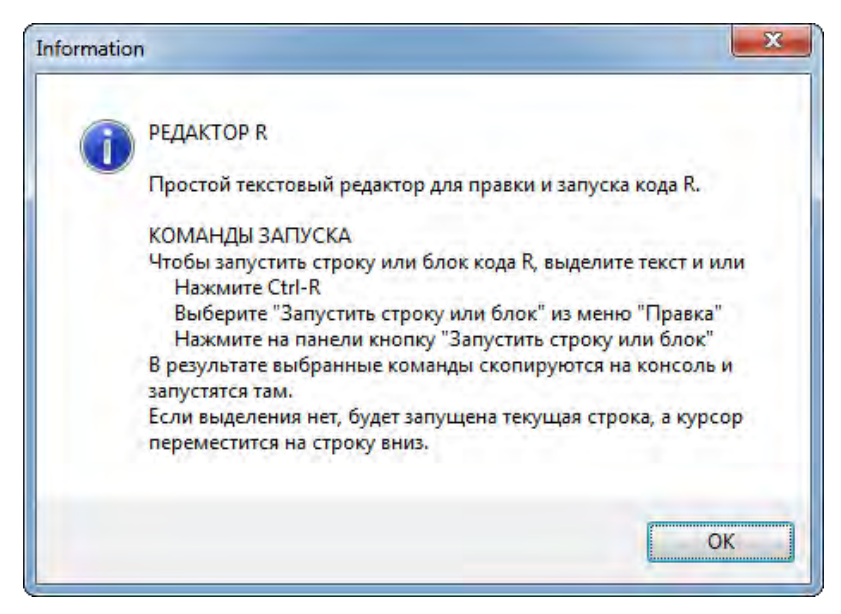

**Рис. 1.10** ❖ Справка по работе в редакторе скриптов RGui

Справку по функции с именем fun можно получить, набрав в консоли ?fun. Например, для получения справки по функции создания последовательностей seq, наберём:

```
?seq
 # или
help(seq)
```
В ответ на выполнение этой команды откроется браузер со справочной информацией (рис. 1.11).

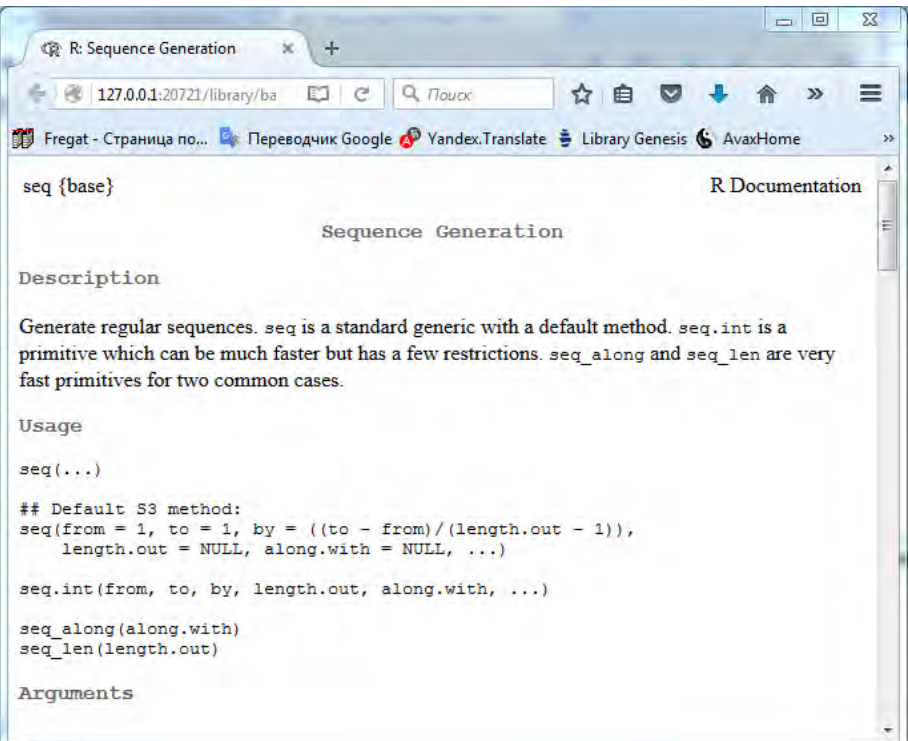

Рис. 1.11 \* Справка по функции seq